- 1. Maak een nieuw blad aan
	- Klik op "BESTAND"
	- Klik op "NIEUW PICTOBLAD"
- 2. Geef de gewenste pictogrammen op
	- Klik op "TOON PICTO'S"
	- Typ de naam van de gewenste picto of zoek per categorie
	- Sleep de picto naar het pictoblad
	- Herhaal dit voor alle gewenste pictogrammen
- 3. Pas eventueel de namen van enkele pictogrammen aan
	- Klik met de RECHTERmuisknop op namen die aangepast moeten worden
	- Klik op "EIGENSCHAPPEN"
	- $\circ$  Pas de naam aan
- 4. Pas de opmaak van het blad aan
	- Geef in hoeveel picto's er per rij en per kolom moeten komen
	- Kies of de pictogrammen gecentreerd moeten worden of niet
	- Kies of de namen mee afgedrukt moeten worden of niet
	- Kies of de titel mee afgedrukt moeten worden of niet
- 5. Druk de aanwijskaart af
	- Klik op "PICTO BLAD"
	- Klik op "AFDRUKVOORBEELD"
	- Klik op "AFDRUKINSTELLINGEN"
	- Stel de afdrukstand in op 'liggend'
	- Klik op "AFDRUKKEN"

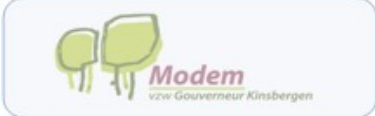

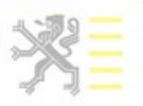